# Mac Xbox360 - Quick guide

- 1. Download the Xbox360 OSX driver from Tattiebogle:
  - http://files.tattiebogle.net/360/360ControllerInstall.dmg
- 2. Install the driver
- Start the game!

### Mac PS3 - Quick guide

- 1. Plug in your PS3 controller
- 2. Start the game!

# Windows Xbox360 - Quick guide

- 1. Plug in your Xbox controller
- 2. Start the game!

### Windows Xbox360 - Alternative extensive guide

Extensive guide by <a href="http://www.howtogeek.com">http://www.howtogeek.com</a> on how to customize the Xbox controller for windows:

http://www.howtogeek.com/118059/how-to-use-an-xbox-360-controller-on-your-windows-pc/

### Windows PS3 - Quick guide

- 1. Download the driver and the custom setup file (.mij profile) from the links below
- 2. Plug in your PS3 controller
- 3. Install the driver
- 4. Run DS3 Tool
- 5. Load the driver under the "Driver Manager" tab
- 6. Click the "Profiles" tab
- 7. Ensure that you can see your PS3 controller in the drop-down menu (if not, restart DS3 Tool in the taskbar)
- 8. Press the "Create" button
- 9. Press the "Import" button and navigate to the custom setup file
- 10.Save it
- 11.Click the "Profiles" tab
- 12. Check the "Custom" setup
- 13. Press the "Enable" button once for each controller in the drop-down menu
- 14.Start the game!

# Windows PS3 - Descriptive guide from 2011

Thanks to Carl Nelson for the backbone of this guide. His guide can be found here: <a href="http://www.hardcoreware.net/how-to-playstation-3-controller-64-bit-windows-7-vista/">http://www.hardcoreware.net/how-to-playstation-3-controller-64-bit-windows-7-vista/</a>

#### Download the drivers and the custom file

You can download the latest version, 6.0003 (July 2011) from MotioninJoy's homepage:

64 bit: http://www.xinputer.com/download/MotioninJoy 060003 amd64 signed.zip

32 bit: http://www.xinputer.com/download/MotioninJoy\_060003\_x86\_signed.zip

You can download the custom setup file for Faith of the Guardians here: <a href="http://dl.dropbox.com/u/4868862/FotG%20MotioninJoy%20Setup.zip">http://dl.dropbox.com/u/4868862/FotG%20MotioninJoy%20Setup.zip</a>

#### Plug in your PS3 Controller via USB

If you haven't done this before, you will see that some basic Windows drivers are installed. This might lead you to believe that the controller will work right away, but unfortunately it won't. You still need to complete this step before proceeding however.

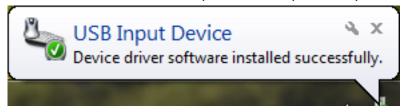

#### Install the MotioninJoy Driver

Run the .exe contained within the zip file, and the driver will be installed to your Program Files directory by default. From there, it will ask if you would like to create shortcuts and then offer to run DS3 Tool.

### Run the DS3 Tool

In order to load the USB driver, you will need to be connected to the internet, and then run the DS3 Tool. You will be presented with the "Driver Manager" page:

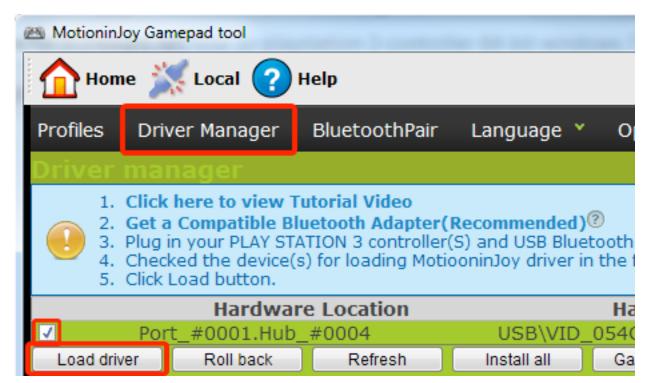

From there, simply check the toggle and click "Load driver". The installation will take a couple of minutes. NB: the software might freeze, but the installation will still be successful if you wait it out.

### Enable the Faith of the Guardians custom setup

To enable the custom controller setup you downloaded at the beginning of the guide, you need to click on the "Create" button. This will load up a new screen where you have to press the "Import" button and navigate to the setup file (.mij\_profile). You can choose to save the setup, so you do not have to perform this step at another time.

After having imported the custom setup you will need to enable it on all controllers. This is done by ensuring that the "Custom" setup is checked followed by selecting each controller from the drop down menu and click the colored "Enable" button.

Trouble shooting: If you cannot see any controller you might need to exit out of the program. This is done by right clicking on the controller icon in the taskbar.